## **AutoCAD and Its Applications ADVANCED** 2015

## **Exercise 15-1**

See act15-01.dwg available on the companion website.

- 1. Begin a new drawing.
- 2. Construct the object shown in the illustration below.

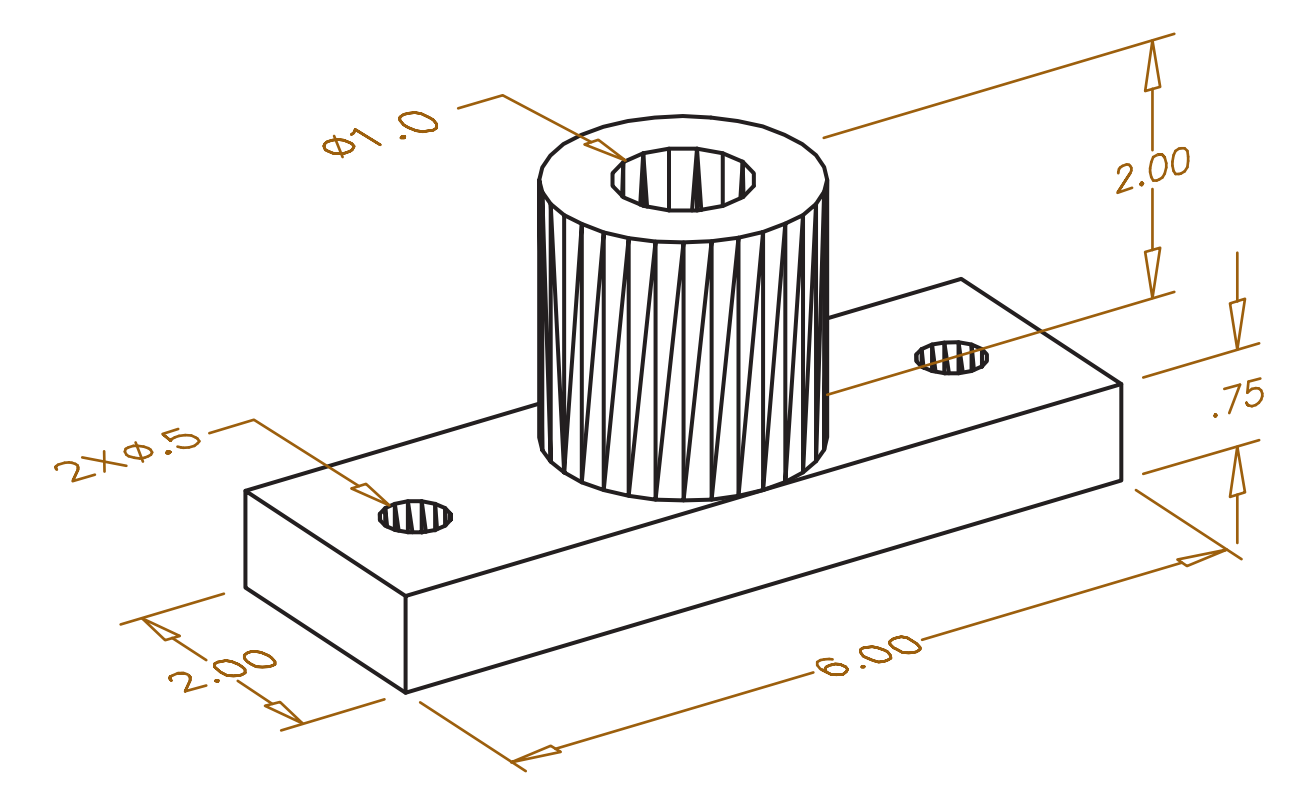

- 3. Set the 2D Wireframe visual style current.
- 4. Change the **ISOLINES** value to 6, then 8, and finally 12. Regenerate the drawing after making each setting and observe the results. Use the **HIDE** command after making each setting. Regenerate the drawing before making the next setting.
- 5. Change the **DISPSILH** value to 1. Observe the difference. Use the **HIDE** command.
- 6. Change the **DISPSILH** value to 0. Set the **FACETRES** value to .1, .5, 1, and 2. Use the **HIDE** command after making each setting and observe the results.
- 7. Save the drawing as EX15-1.